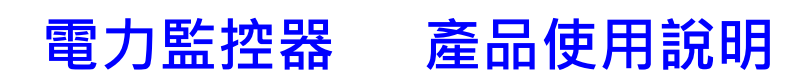

# Model: PWX-101

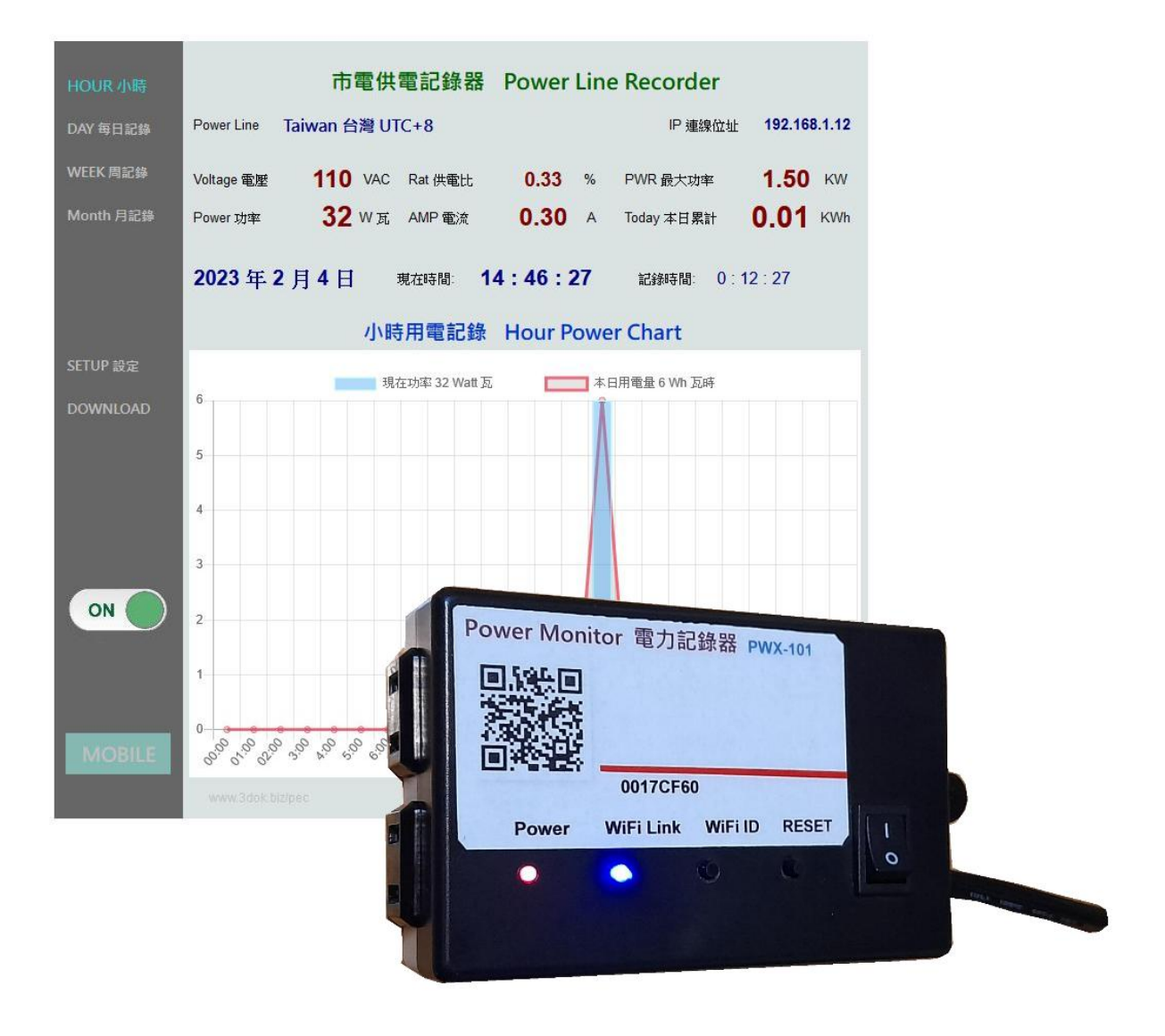

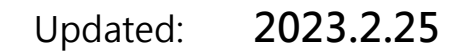

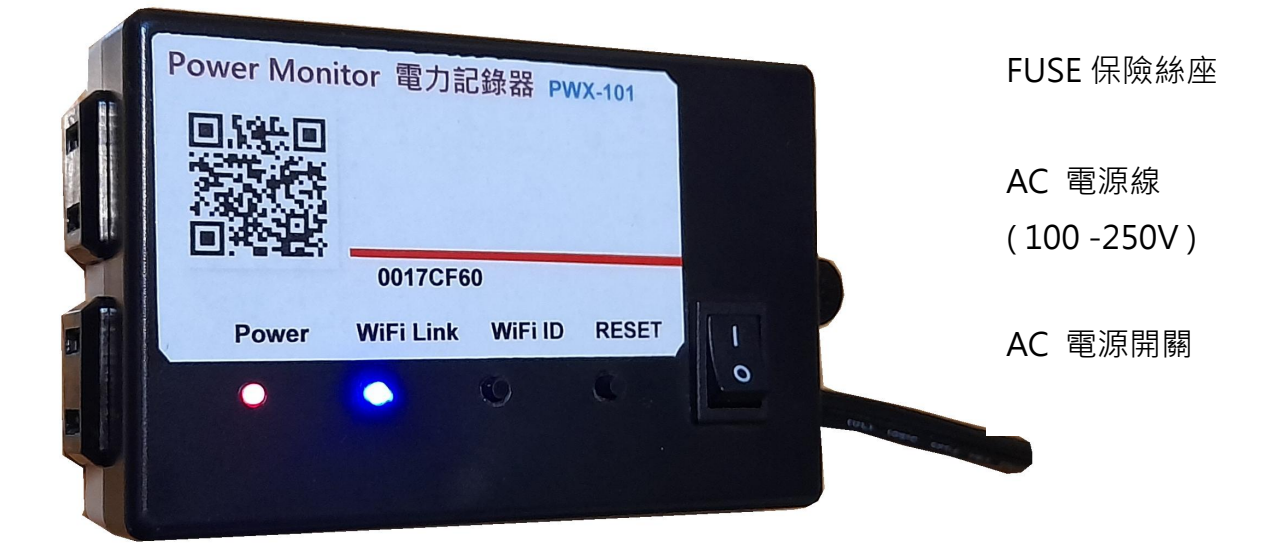

- Power LED: 紅色電源燈
- WiFi Link :  $\qquad \qquad \mathbb{R}$ 色 WiFi 傳輸顯示燈
- RESET: 系統重新啟動按鈕
- WiFi ID: WiFi 登入重置按鈕
- AC 輸出插座 : 上面 遙控 On / Off, 定時輸出 下面 常態直通電輸出
- > 插上市電電源 : 打開電源開關, 紅色電源燈會亮起, 表示已供電, 然後藍色 WiFi 傳輸燈亮起, 表示 WiFi 無線傳輸已工作 OK.
- > 用手機掃描機上標籤或包裝盒內 QR Code : 初次使用需進行 WiFi 與家中無線網路 設定連線配對並輸入家中無線密碼, 爾後才能進行無線資料傳輸.
- > 隨時可用手機掃描機上 QR Code 進入功能網頁 : 網路設定完成後, 本機便可透過 家中無線網路配發之內部網路位址, 如 192.168.1.25 以提供電力統計圖及即時數據, 網址可存成捷徑, 以方便爾後點取.

### 2. 產品安裝

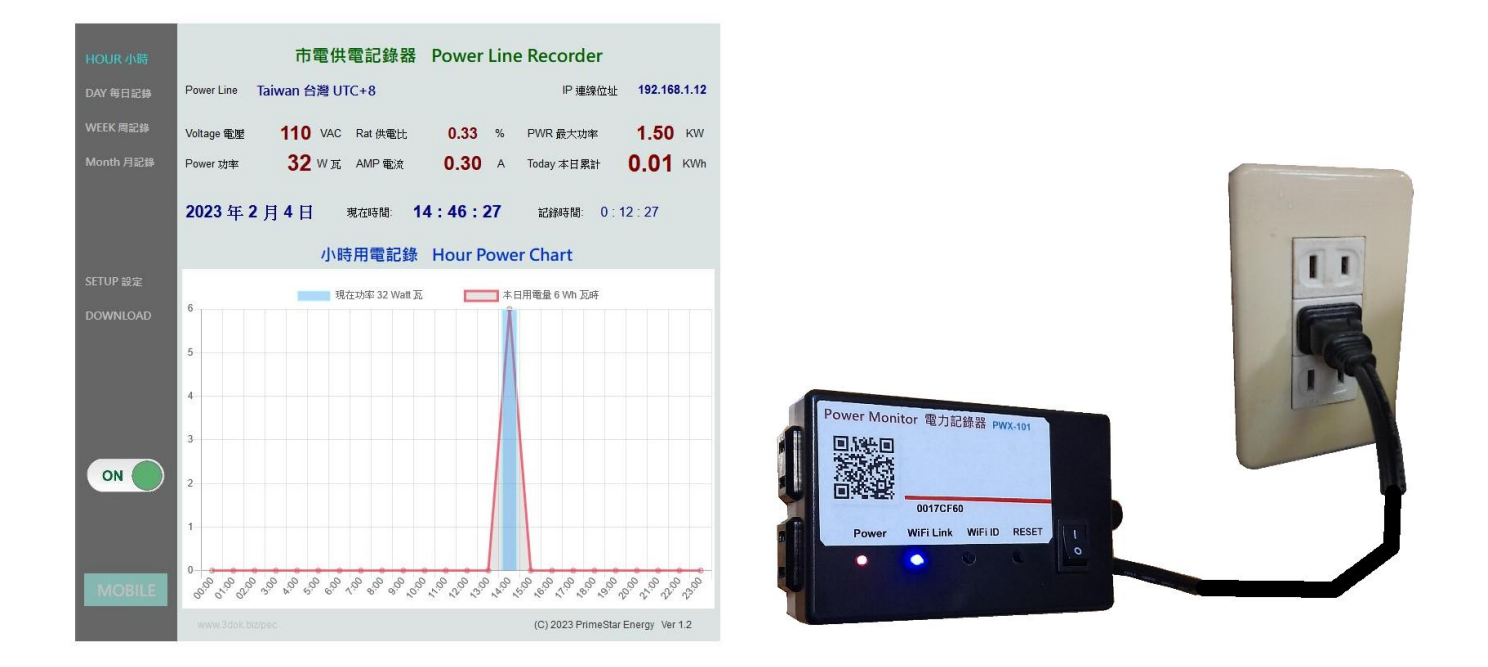

- > 本機電源線 插上市電插座電源 : 本機適用 AC100 250V 之電源, 均可使用! 供電後紅色電源燈會亮起, 表示已供電, 藍色 WiFi 傳輸燈亮起 系統工作中,
- > 二組電力輸出插座 : 本機輸出插座 上面為遙控及定時用, 下面為直通送電插座, 二組均受電力供電功耗監控, 輸出電力給家電使用.
- > 本機安裝完成 開始設定無線網路 : 確定本機工作後, 便可進行家中無線網路設定, 透過手機掃描本產品上面機號之 QR Code 進行網路設定.

### 3. 初次無線網路設定

> 清除之前舊的 WiFi 重設無線網路 : 初次設定 WiFi 網路, 先按住 WiFi ID 按鈕超過十秒, 系統便會清除原有 WiFi 設定參數 進入 WiFi 初始設定.

> 登入本產品之 WiFi 初始設定 : 開啟手機之 WiFi 網路設定功能, 搜尋本機之 WiFi 路由點,

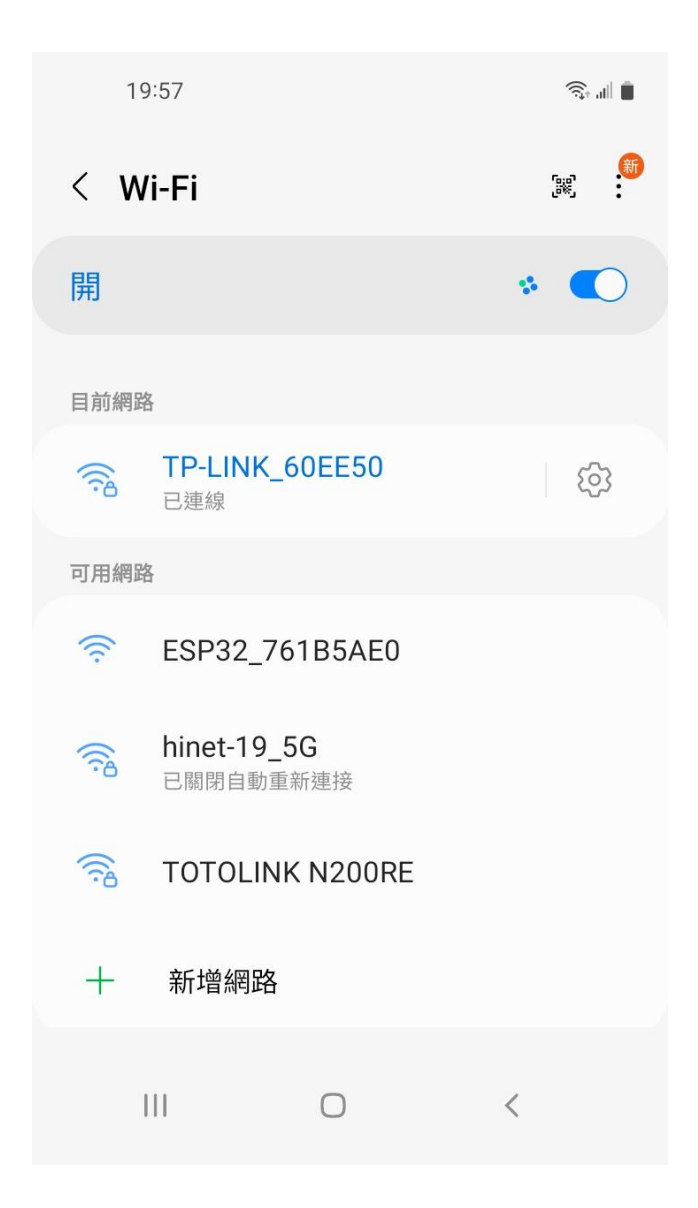

> "ESP32\_XXXXX" ESP32 開頭之 WiFi 即為本產品, 後面代碼為跟機機號, 點選進入設定.

> 本網點雖無網路功能但沒關係, 目的 只是藉由手機進入機器內部, 進行 WiFi 密碼設定而已.

> 用手機掃描本產品之 QR-Code 機號 ID, 進行 WiFi 初始設定\_

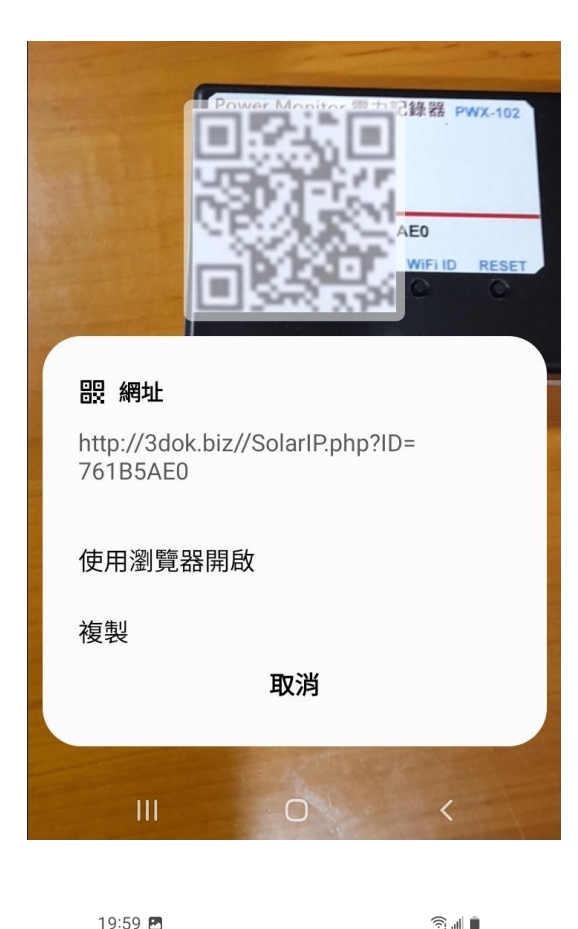

> 使用手機掃描機上 QR Code 機號 ID 後 出現畫面, 使用瀏覽器開啟 設定網頁\_

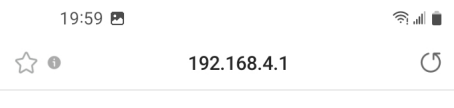

# WiFiManager

#### ESP32\_761B5AE0

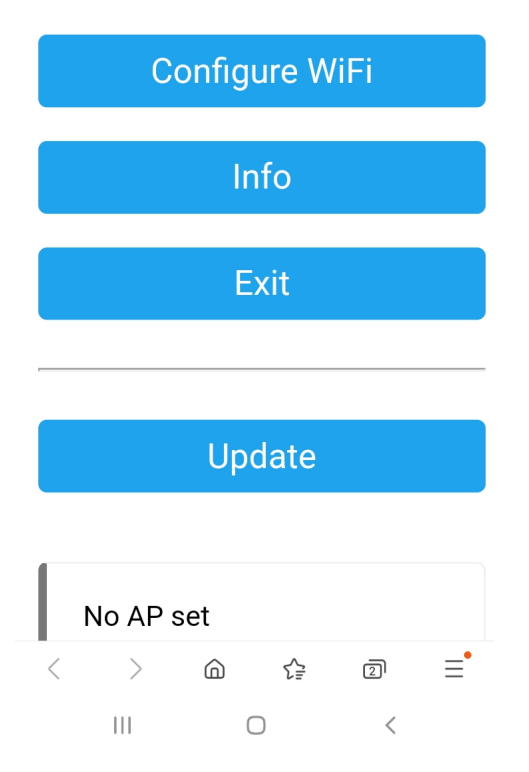

> 出現本機之 WiFi Manager 網路熱電 設定畫面, 點選 Configure WiFi

19:59 图

Mi\_FH-2F ال. م

∎ ال ک

- goforwildnetis2.4G ال م
- **ASUS** اان م
- **CHT 20** ار م

#### **SSID**

TP-LINK\_60EE50

Show Password

Password

.........

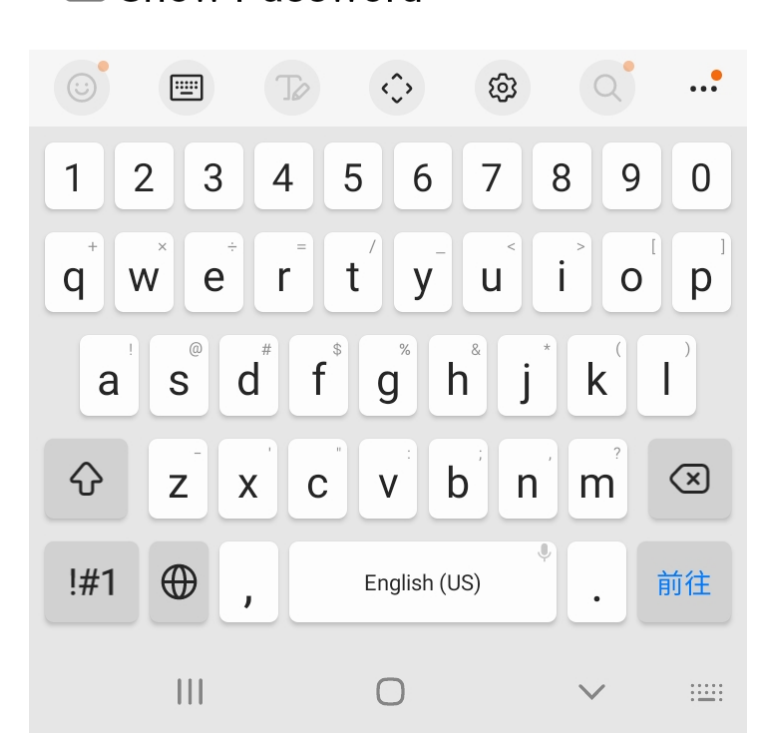

- > 選取希望做為本機連線之家中 WiFi 連線網點後, 輸入家中之 WiFi 無線連網密碼後 按 SAVE 儲存 OK
- > 此時所設定之 WiFi 連接點, 必須 跟爾後手機要點選本機網頁之 熱點相同, 否則將會受防火牆阻擋, 連不上本機.
- > 無線網路設定完成 OK !

$$
20:00\ \blacksquare
$$

 $\widehat{\mathbb{R}}$  in  $\widehat{\mathbb{R}}$ 

 $(5)$ 

 $\triangleleft$ 

 $\leftrightarrow$  0

192.168.4.1

**Saving Credentials** Trying to connect ESP to network. If it fails reconnect to AP to try again

 $\langle$  $\left\langle \right\rangle$  $\bigcirc$ ど  $\overline{2}$  $\equiv$  $\mathbf{III}$  $\bigcirc$  $\,<\,$ 

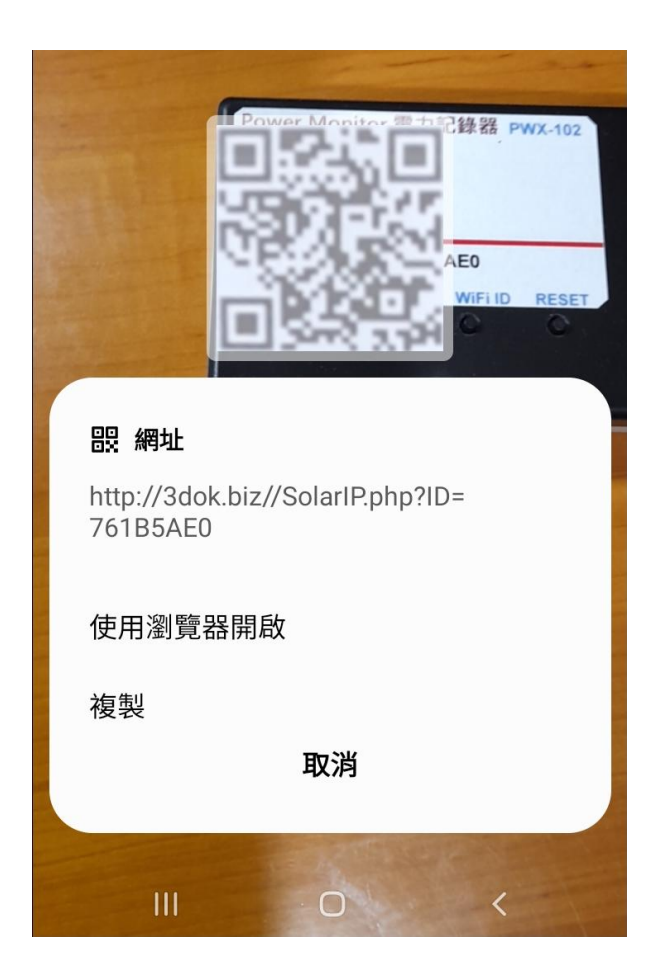

- > 出現該畫面 即表示本產品之初始 WiFi 網路連線已完成, 當下次再次 掃描本產品之 QR Code 時, 便會 直接自動進入本機之功能網頁.
- > 如設定流程未完成, 或是手機與本機 之網路不相通, 本產品便無法連接到 手機或家中電腦, 無線網路便無法提供 服務.
- > 當家中有多台 WiFi 無線熱點時, 需 注意此時所設定與日後要遙控本機之 網路同區段, 才能連線.
- > 請重複上面步驟, 以完成初始網路 密碼設定.

- > 再次用手機再次掃描本產品之 QR Code 以進入本機之服務網頁.
- > 當無線網路設定成功後, 此時掃描 條碼透過瀏覽器開啟後, 便會出現 本機所配發之浮動 IP 連線位址, 並 能順利進入本機之功能服務網頁.
- > 開始本機之功能使用操作.

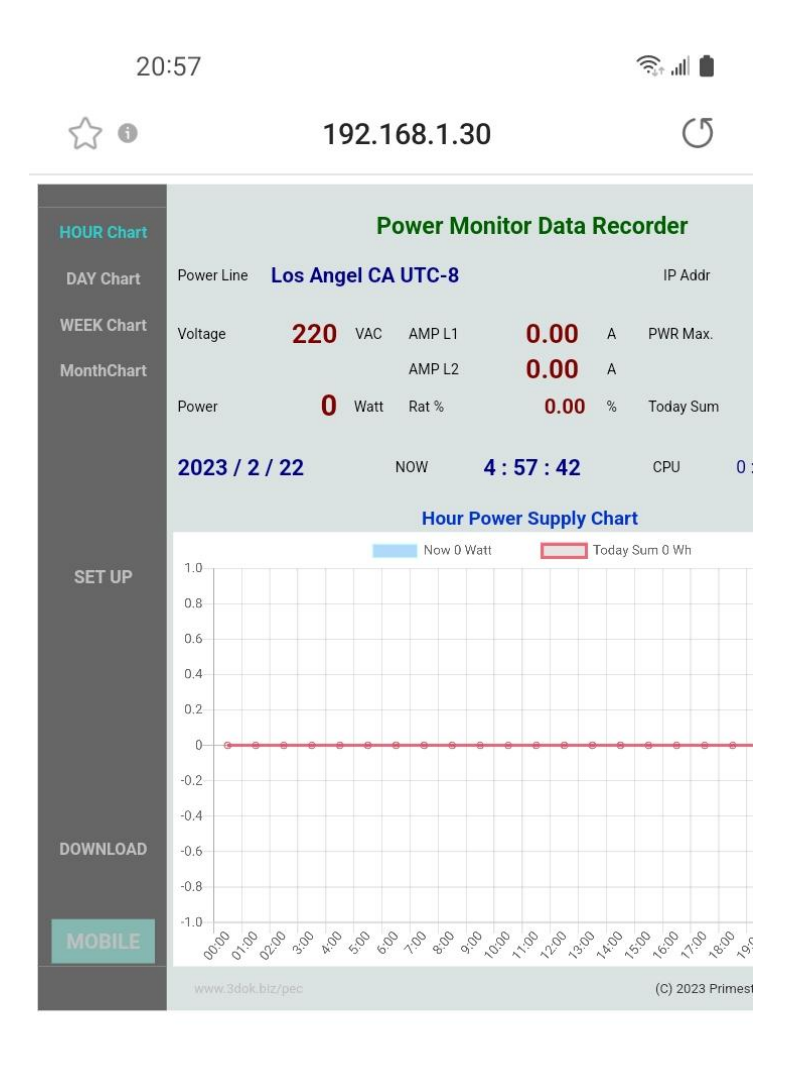

 $\lt$  $\rightarrow$ ⋒ ど 回 Ξ  $\mathbf{III}$  $\bigcirc$  $\lt$ 

- > WiFi 無線網路設定完成, 順利進入本機 網頁, 表示本產品之初始 WiFi 網路連線 已完成.
- > 以後只要手機掃描本機之 QR Code, 便可直接到本產品之網頁中.
- > 上面網址: 192.168.1.30 即為本產品 於家中無線網路之網址, 可以存成捷徑, 下次便可不需掃描 QR Code, 直接透過 捷徑開啟網址即可.
- > 該網址為浮動網址, 由家中無線網路 路由器所配發, 並不一定會相同, 如果 遇到停電 家中網路熱點重設時, 可能 需要回到原始網路重新設定.
- > 無線網路設定部分完成. 開始使用本產品.

## 4. 產品功能說明

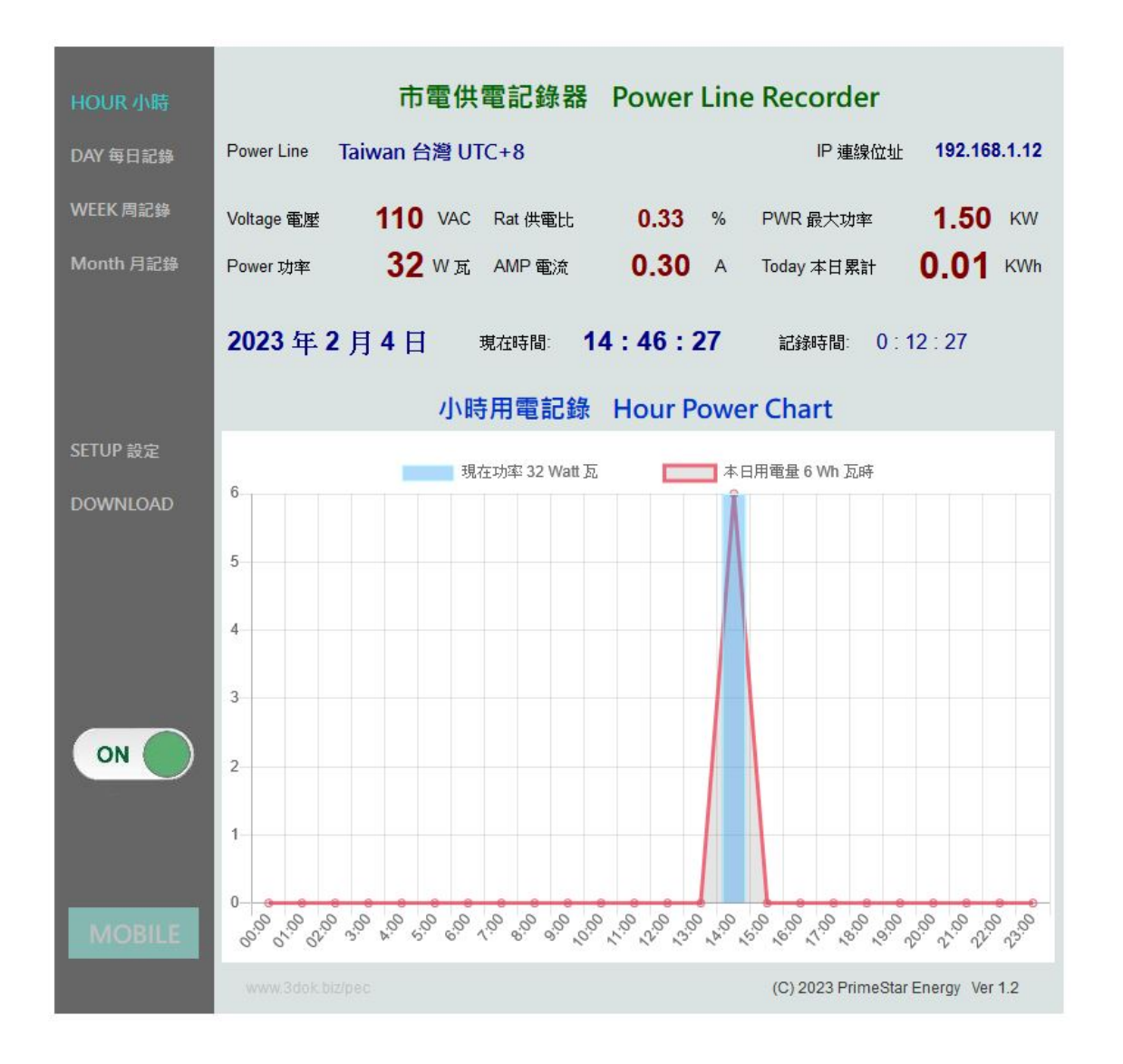

> 首頁 HOME : 本日發電分析圖 Daily Power Chart 顯示本日小時之電力發電統計圖, 藍色柱狀圖為 Power 瞬間功率 Watt 瓦, 紅色曲線為 Power Sum 累計功率 Wh 瓦時計.

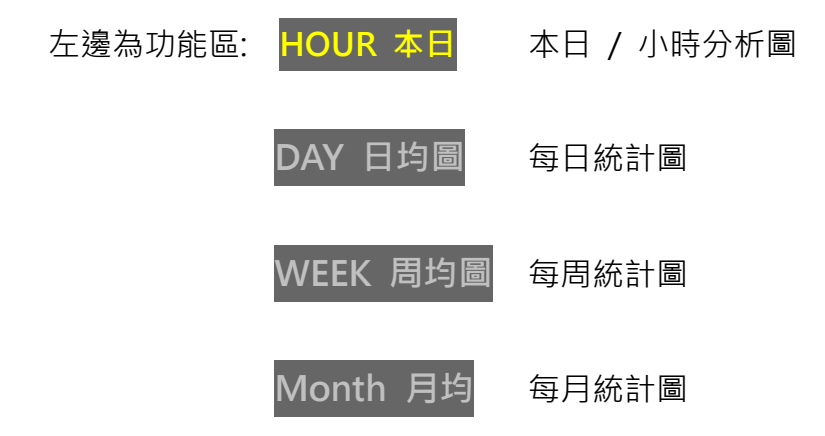

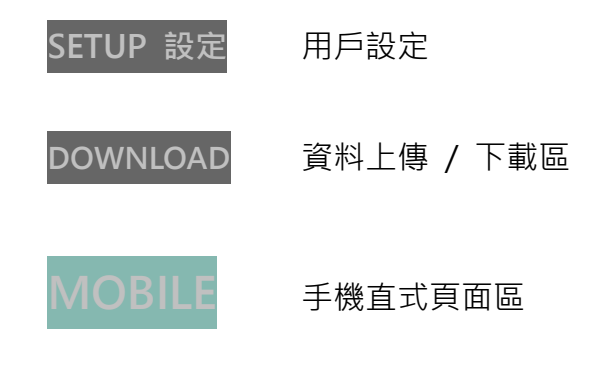

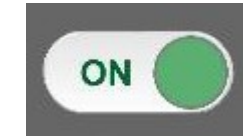

為遙控輸出開關, 可以手動控制 On / Off 輸出電力.

- 上邊為即時數據區: Plant 案場: 為用戶自行輸入本案名稱.
	- IP 連線位址 192.168.1.14 為本機之連線網址.
	- Voltage 電壓 為本案場 VAC 交流電壓值, 由用戶自行填入.
	- AMP 電流 為即時所量測之 AC 交流電流值.
	- PWR 最大功率 為本案場之最大功率值, 由用戶自行填入.
	- Power 功率 為即時所量測之 Watt 交流瞬間功率值.
	- Rat 發電比 為即時發電 / 最大功率百分比%值.
	- Today 本日累計 為本日所累計之發電量 KWh 千瓦時.

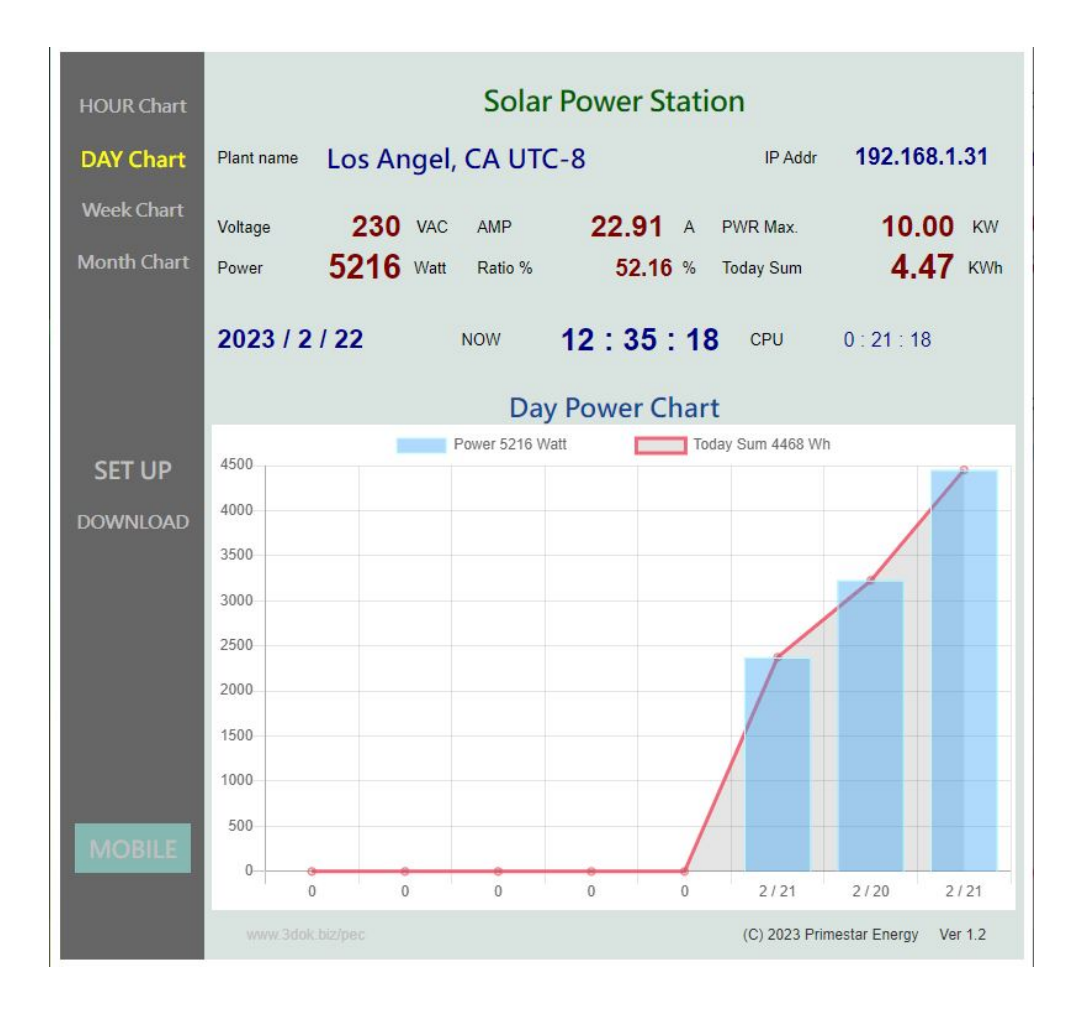

#### > 每日 / 每周 / 每月之電力發電統計圖,

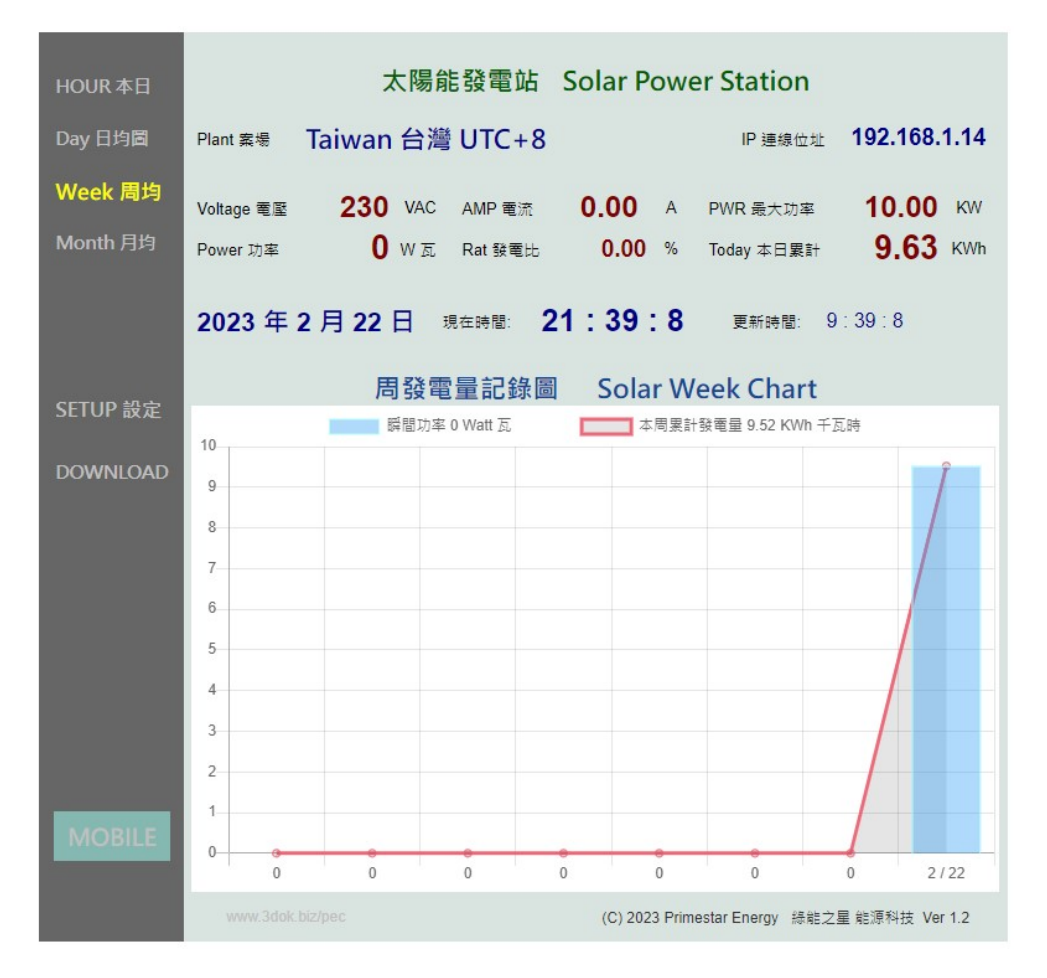

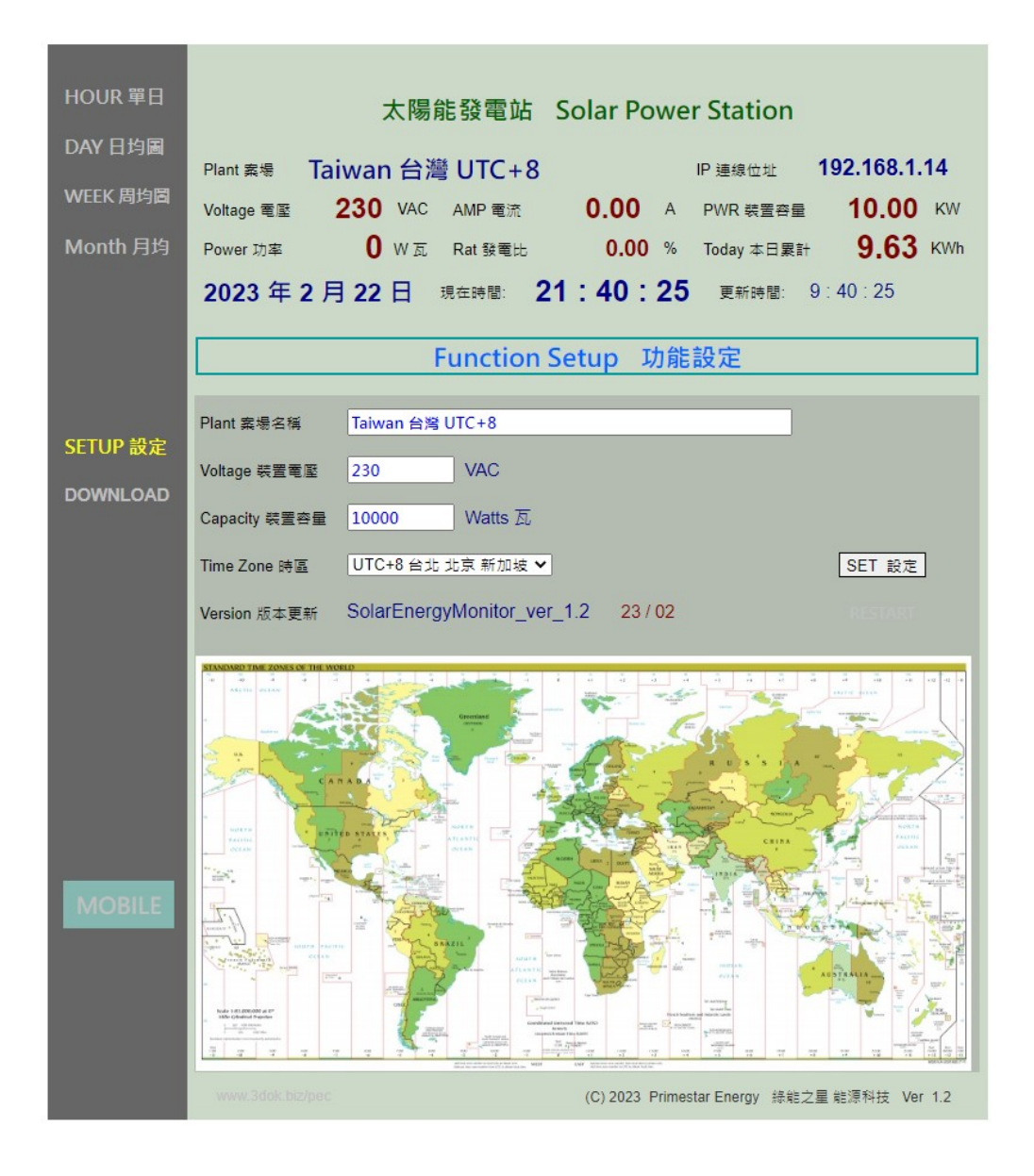

> 用戶設定頁 : 更新 / 儲存用戶個人資料.

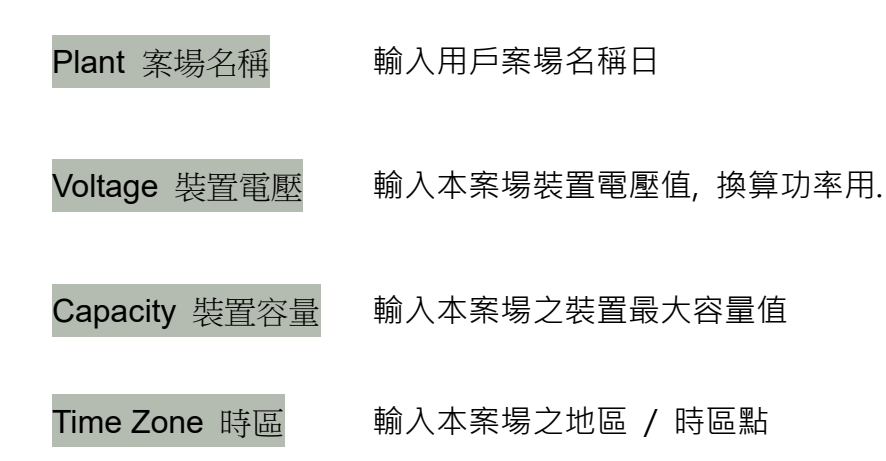

> SET 設定 : 設定完成 儲存.

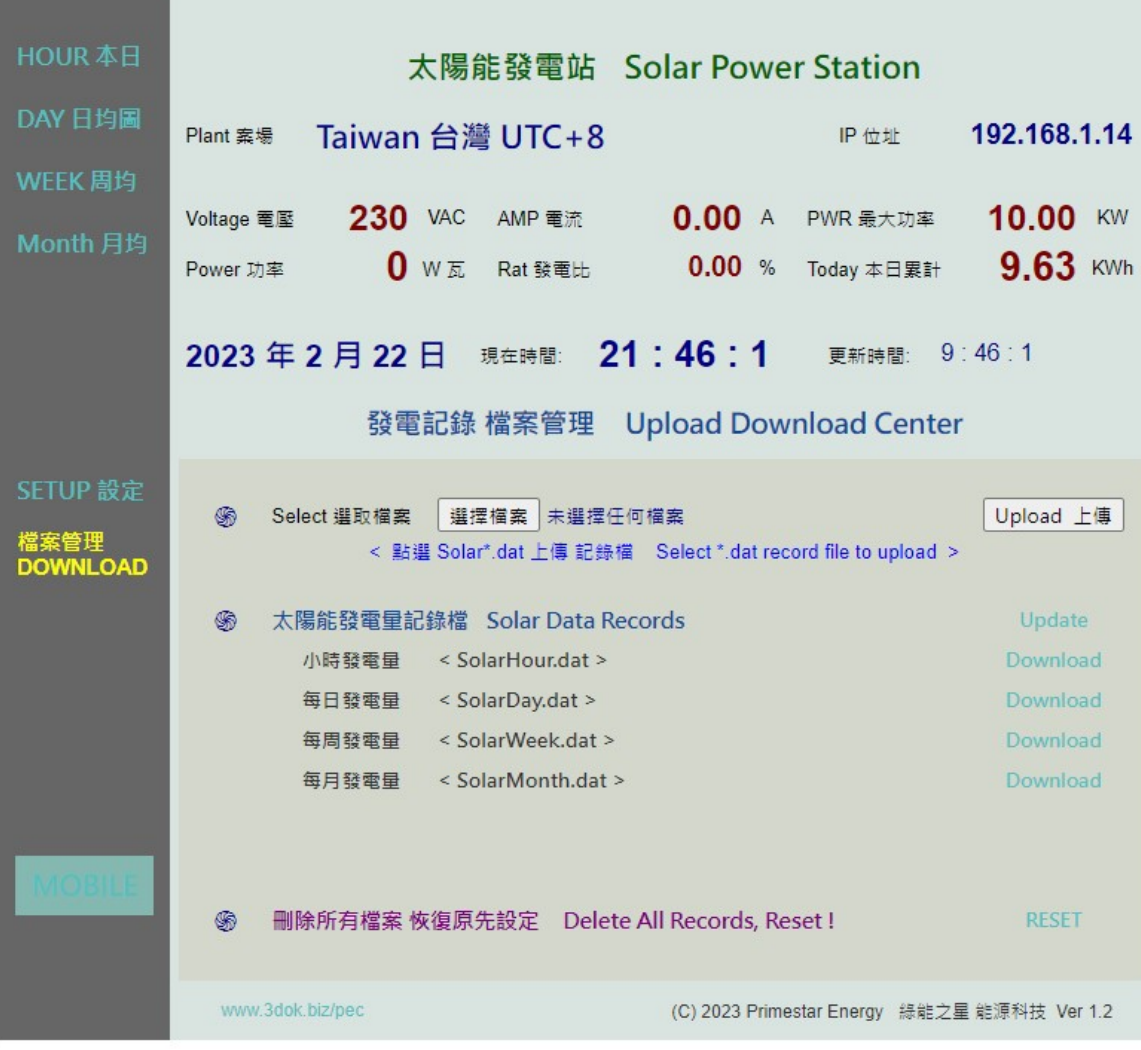

> 資料上傳 / 下載頁 : 小時 / 每日 / 每周 / 每月統計圖之檔案資料管理區.

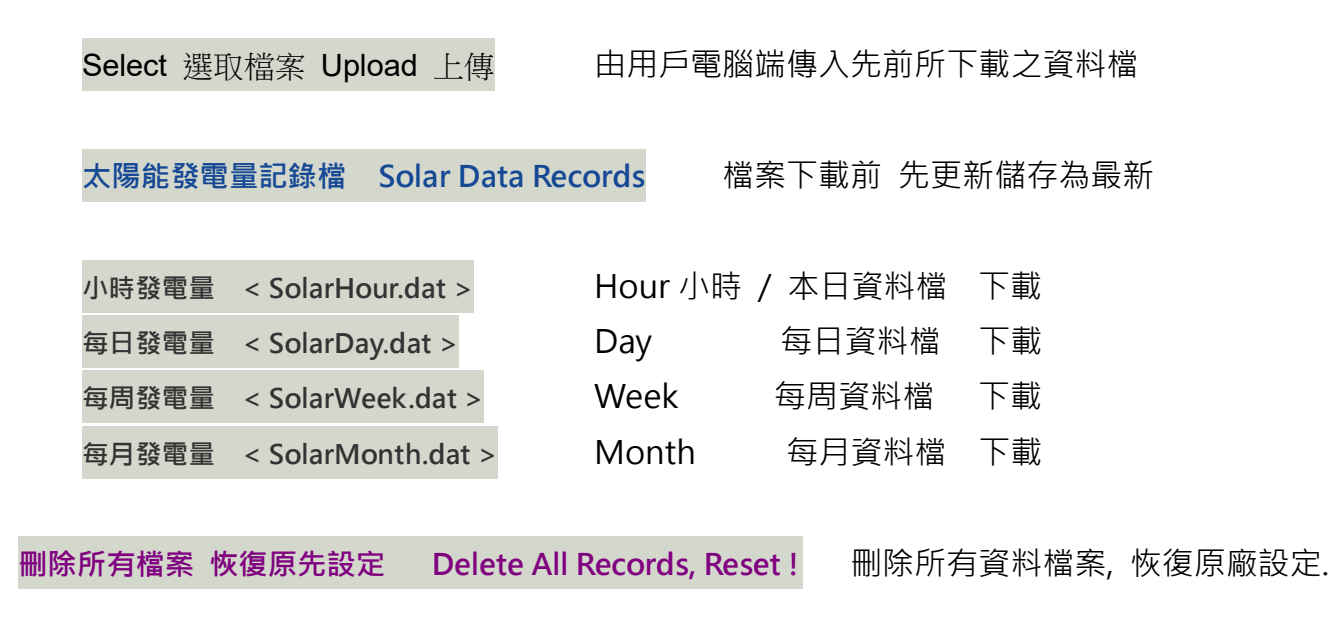

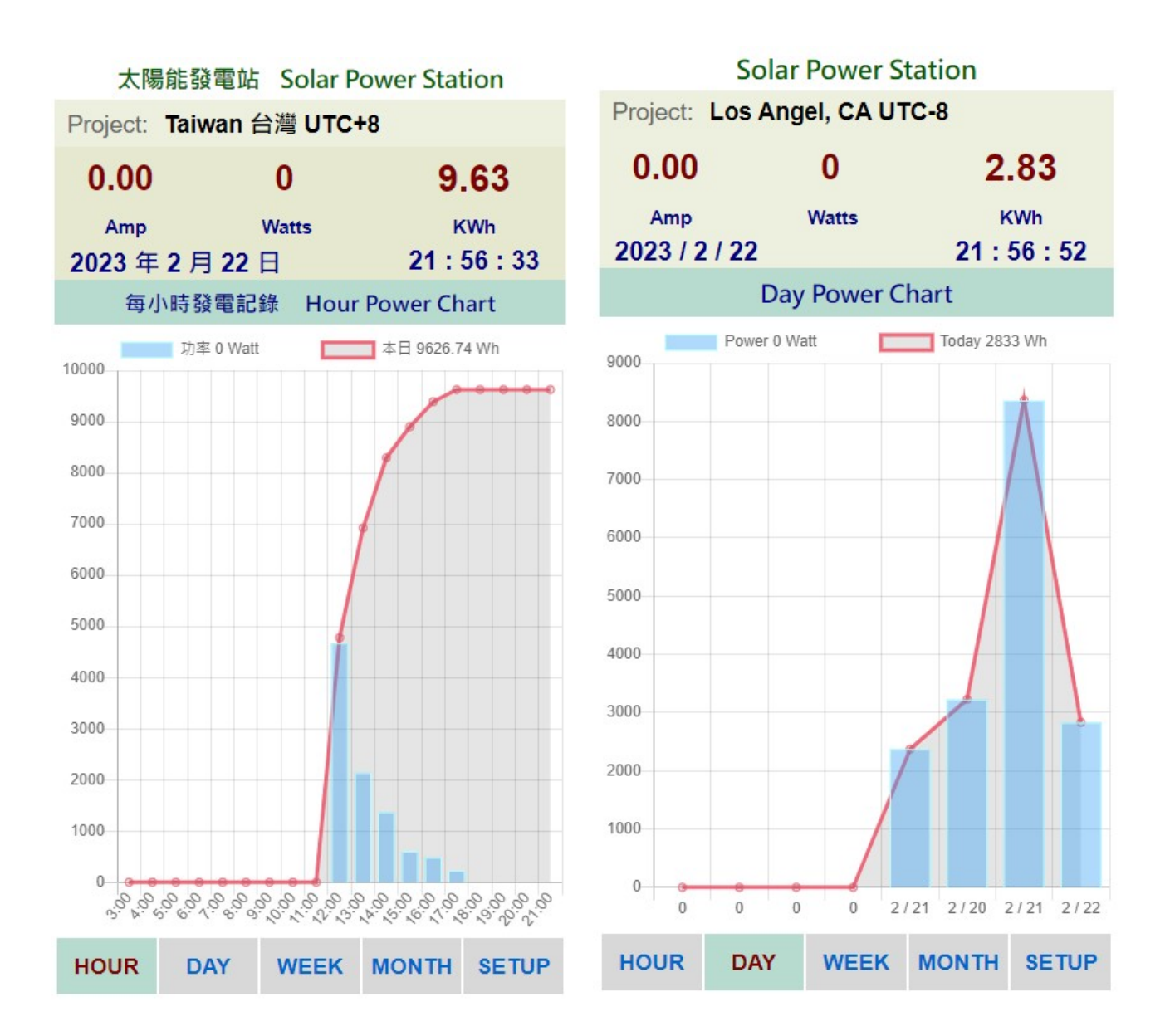

> MOBILE 手機直式頁面 : 小時 / 每日 / 每周 / 每月統計圖 即時資料區.

> 關於 Web 網頁版設計 : 本機採用響應式網頁設計, 會自動根據手機或平板螢幕自動進行 縮放比調整.

該項好處是可以同時多使用者操作, 多用戶開啟頁面, 同時瀏覽及控制.

 缺點是多用戶使用時或無線網路信號衰減時, 會出現網頁延遲或顯示不全, 但沒關係 本機 內部系統仍是正常運作的, 等無線網路恢復信號強度後, 便能正常連線.

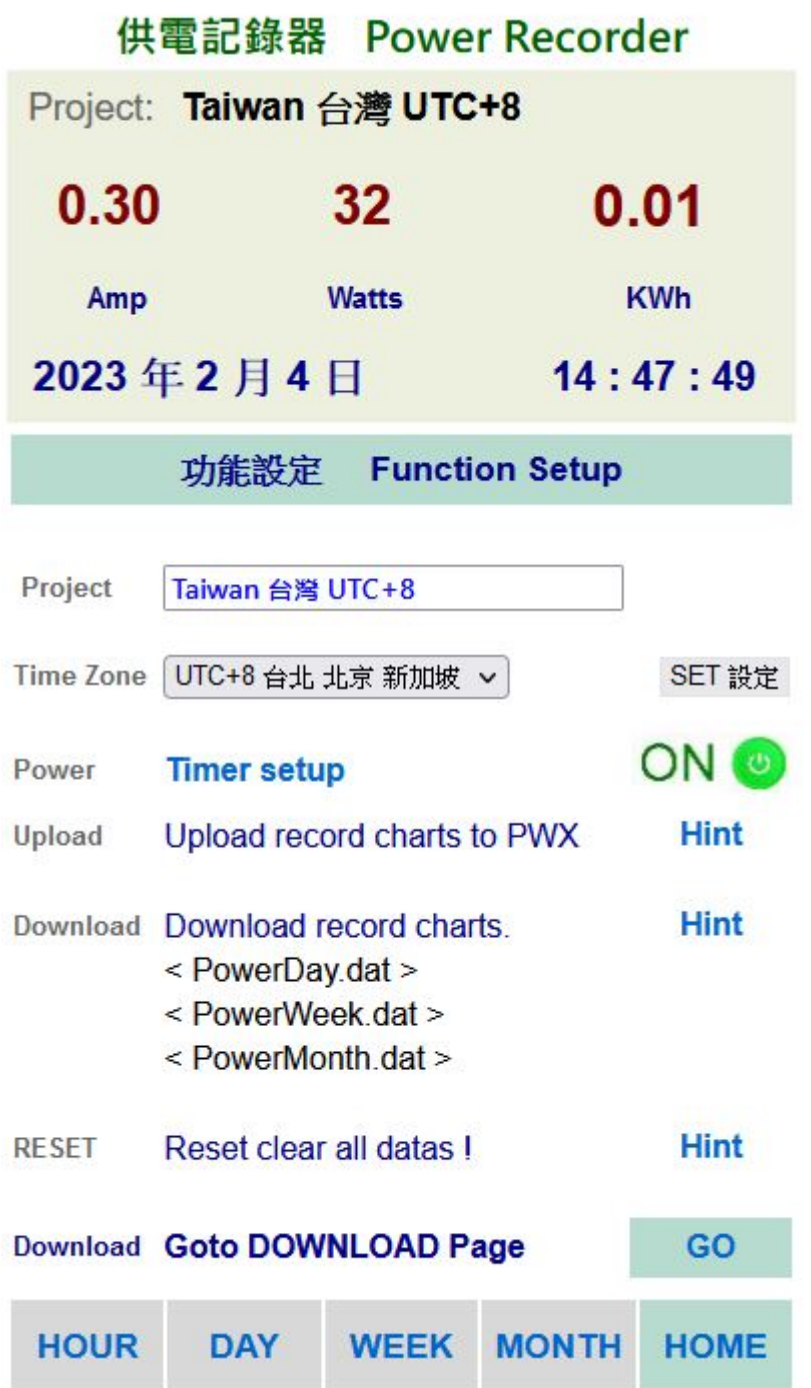

> MOBILE 手機直式 Setup 用戶設定頁 : 更新 / 儲存用戶個人資料.

◇ ON ◎ 手機版的手動遙控電力 On / Off 開關, 觸控點選控制.

Timer setup<br>電力開關 Timer 定時器設定功能頁, 點選進入.

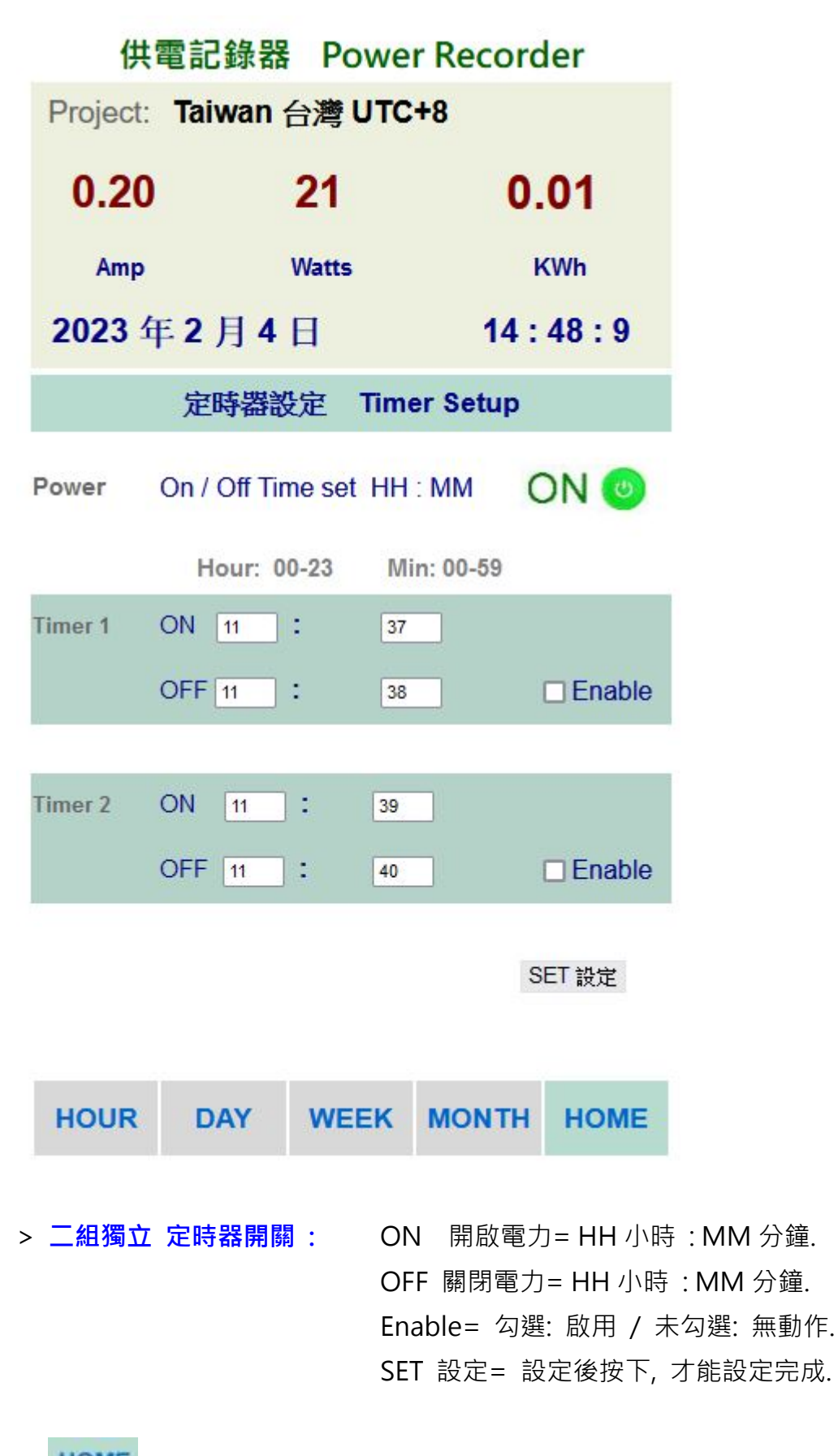

HOME 回到主功能頁, 桌機電腦或平板適用.

# 5. 產品規格

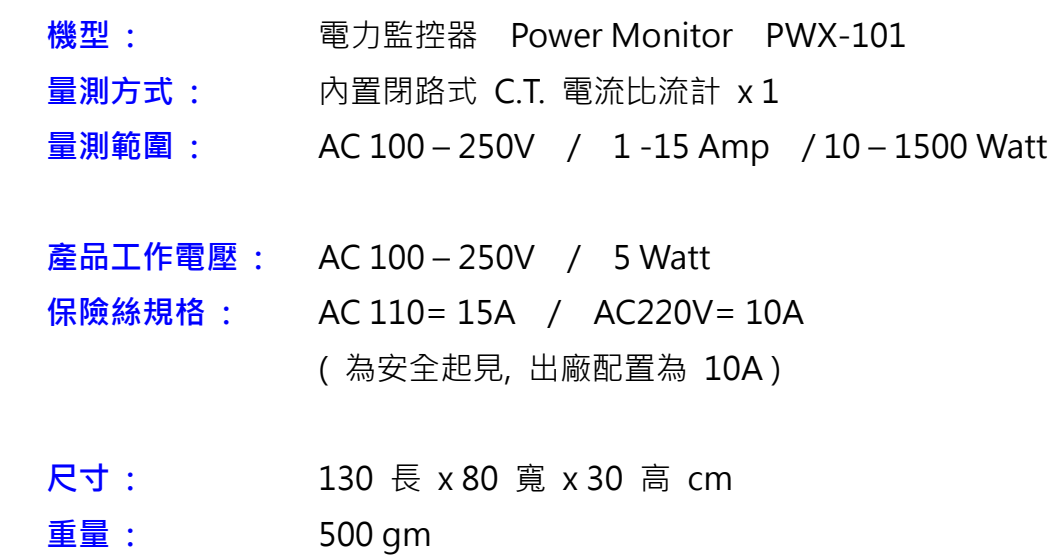

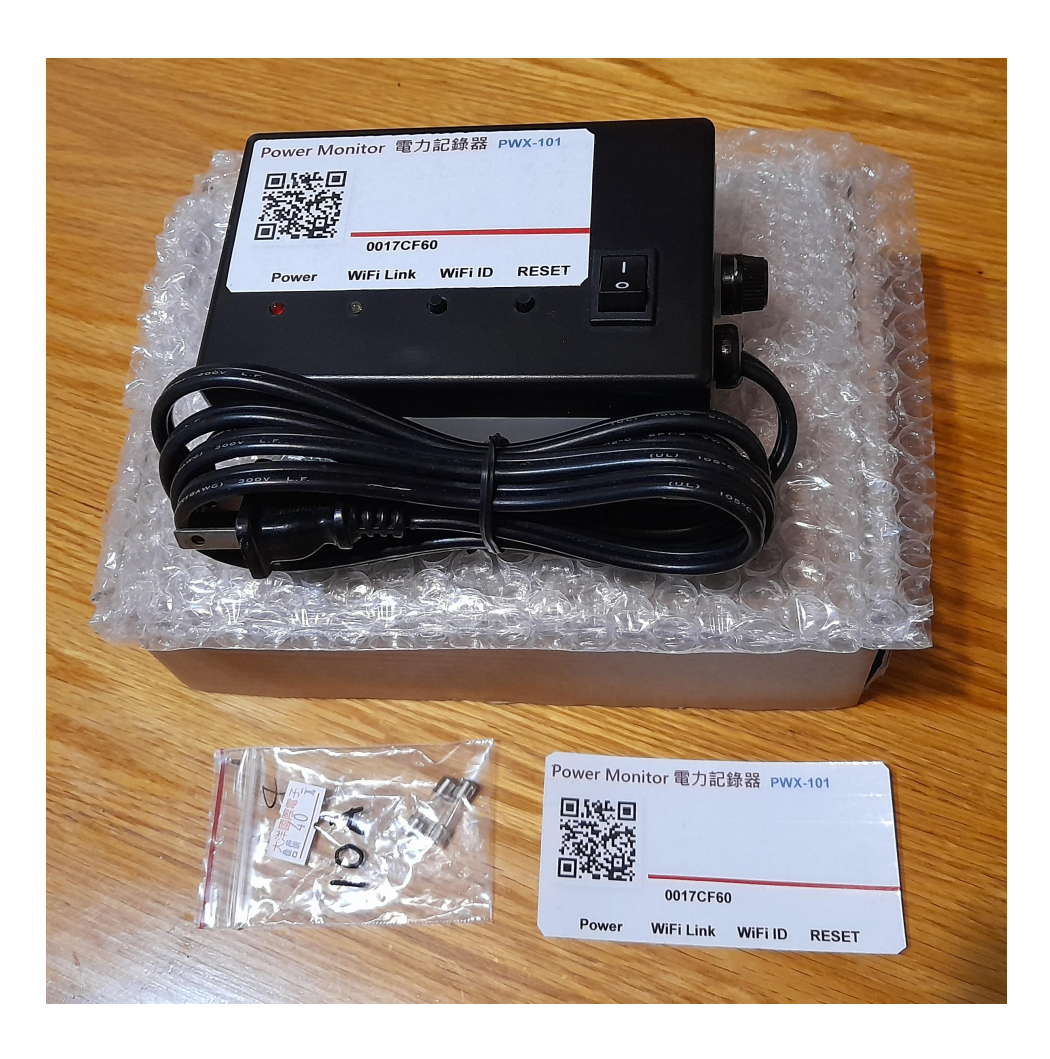